The information on this page is provided to explain how to access technology tools and services available to students enrolled at Sauk Valley Community College. To access a tool or service listed in the first column, use the login listed in the second column (click the login title for an explanation of that login's username and password combination). Tutorials and help pages are linked in the Information and Helpful Links column.

For more information about technology available to Sauk students, access our SVCC Student Technology: Did You Know? page.

If you are having trouble accessing any service, contact the 2F1 computer lab assistant on duty or the Help Desk (ext 229 or its online Technical Support Request form).

With your Gmail account, you also have access to Google Apps. This includes Google Calendar, Google Drive (for file storage), Google Docs (an online word processor), and more. Learn more about what's available and how to use [Google](http://learn.googleapps.com/) Apps from the Google [Apps Learning site](http://learn.googleapps.com/).

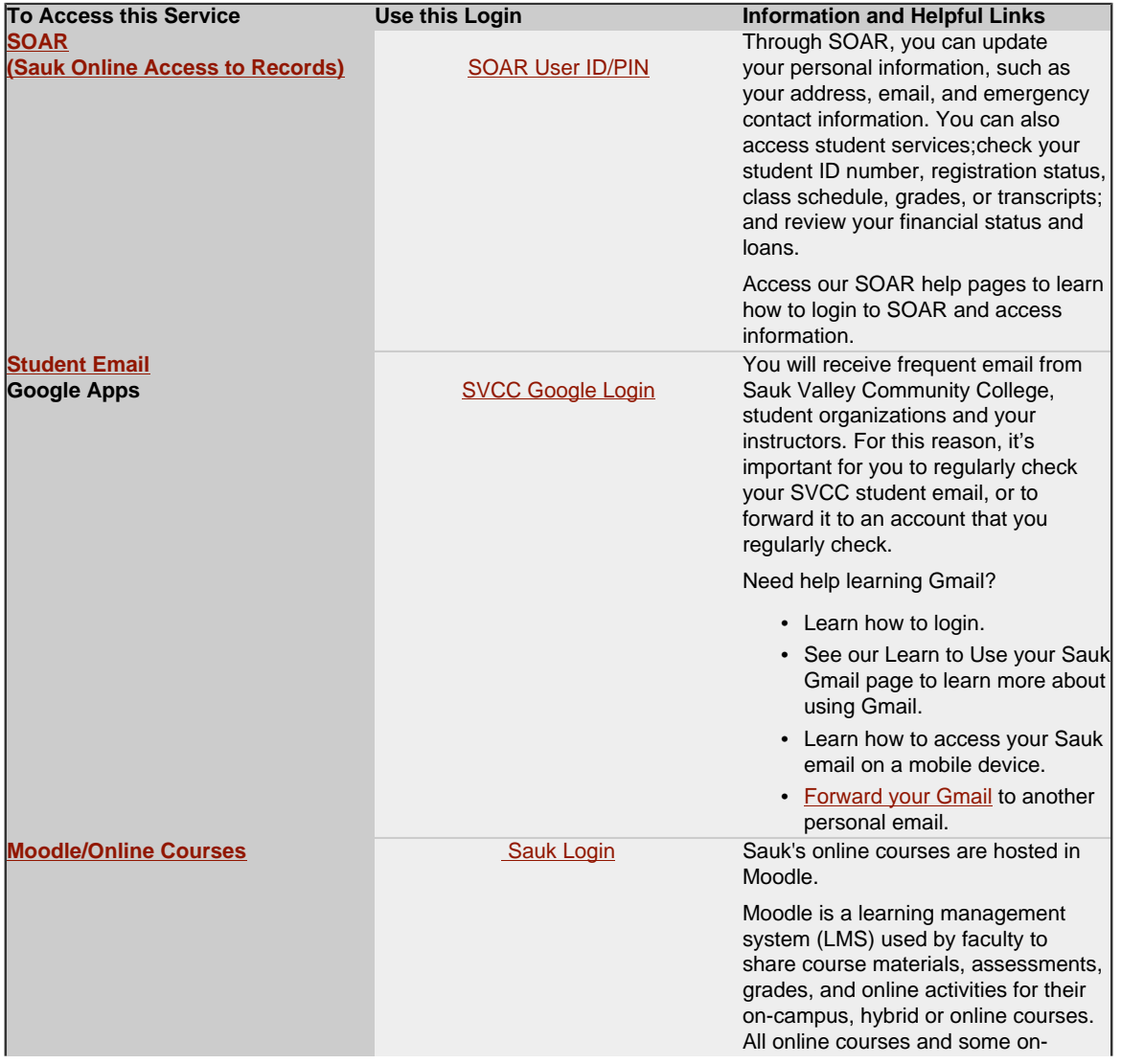

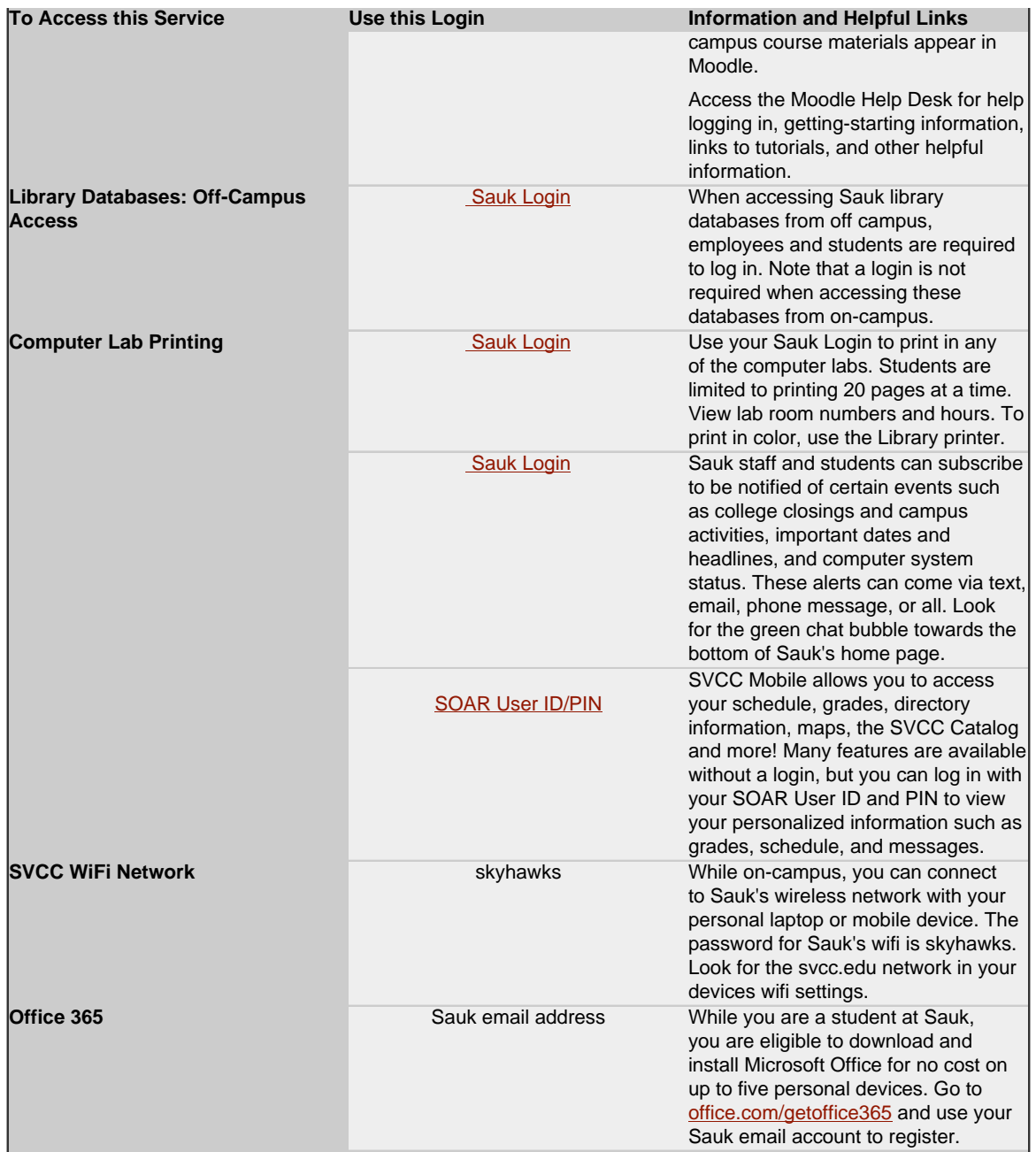

# **Sauk Login**

When you change your Sauk Login password, it will be changed for all systems that use the Sauk Login.

### **Username:**

firstname.middleinitial.lastname Example: john.a.smith If that username does not work, one of the following exceptions may apply:

- 1. If your middle initial is not on file, your username will be firstname.lastname (Example: john.smith)
- 2. If your firstname.middleinitial.lastname is more than 20 characters, your username is firstinitial.middleinitial.lastname. (Example j.a.smith)

## **Password:**

svXXXX (XXXX is the last four digits of your student ID) Example: sv1234

# **Change your Sauk Login Password**

Your Sauk Login password can be changed in Moodle.

- 1. Login to Moodle.
- 2. Select My Profile Settings in the Administration block on the left.
- 3. Select Change password
- 4. Enter your current password in the provided textbox.
- 5. Enter your new password selection in the New password text box.
- 6. Confirm your new password selection by entering it in the next New password text box.
- 7. Select Save changes.

If you forgot your Sauk Login password, use the "[Forgotten Your Username and](https://svcc.mrooms3.net/login/forgot_password.php) [Password?](https://svcc.mrooms3.net/login/forgot_password.php)" link underneath the login textboxes on the [Moodle Login webpage](https://svcc.mrooms3.net/login/index.php).

# **SOAR User ID/PIN**

## **User ID:**

8 digit student ID including @ Example: @12345678 Can't remember your ID? Click the Look Up My ID link on the SOAR login page or go to svcc.edu/whatismyid

#### **PIN:**

The first time you login as a student, you will need to visit or call the Admissions Department at 815.835.6273 or visit the Counseling Office on the first floor. You will be required to verify your identity and will be given a temporary PIN. Once logged in, you will be required to change your PIN. Your new PIN must be 8-15 characters and must contain at least one number and one character.

If you do forget your PIN later, click the Forgot PIN link on the SOAR login page.

# **SVCC Google Login**

#### **Username:**

Username will be your Sauk email address. Example: [john.a.smith@students.svcc.edu](mailto:john.a.smith@students.svcc.edu)

Exceptions:

- 1. If your middle initial is not on file, your username will be firstname.lastname (Example: john.smith@students.svcc.edu)
- 2. If your firstname.middleinitial.lastname is more than 20 characters, your username is firstinitial.middleinitial.lastname. (Example: j.a.smith@students.svcc.edu)

### **Password:**

svXXXX (XXXX is the last four digits of your student ID) Example: sv1234

Changing your SVCC Google password will not change your Sauk Login password. To change or reset your password, visit [Google's Gmail help page](https://support.google.com/mail/answer/41078?hl=en).